# Oracle® Banking Microservices **Architecture** Oracle Banking Security Management System User Guide

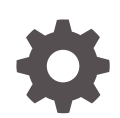

Release 14.7.1.0.0 F77015-01 May 2023

ORACLE

Oracle Banking Microservices Architecture Oracle Banking Security Management System User Guide, Release 14.7.1.0.0

F77015-01

Copyright © 2018, 2023, Oracle and/or its affiliates.

This software and related documentation are provided under a license agreement containing restrictions on use and disclosure and are protected by intellectual property laws. Except as expressly permitted in your license agreement or allowed by law, you may not use, copy, reproduce, translate, broadcast, modify, license, transmit, distribute, exhibit, perform, publish, or display any part, in any form, or by any means. Reverse engineering, disassembly, or decompilation of this software, unless required by law for interoperability, is prohibited.

The information contained herein is subject to change without notice and is not warranted to be error-free. If you find any errors, please report them to us in writing.

If this is software, software documentation, data (as defined in the Federal Acquisition Regulation), or related documentation that is delivered to the U.S. Government or anyone licensing it on behalf of the U.S. Government, then the following notice is applicable:

U.S. GOVERNMENT END USERS: Oracle programs (including any operating system, integrated software, any programs embedded, installed, or activated on delivered hardware, and modifications of such programs) and Oracle computer documentation or other Oracle data delivered to or accessed by U.S. Government end users are "commercial computer software," "commercial computer software documentation," or "limited rights data" pursuant to the applicable Federal Acquisition Regulation and agency-specific supplemental regulations. As such, the use, reproduction, duplication, release, display, disclosure, modification, preparation of derivative works, and/or adaptation of i) Oracle programs (including any operating system, integrated software, any programs embedded, installed, or activated on delivered hardware, and modifications of such programs), ii) Oracle computer documentation and/or iii) other Oracle data, is subject to the rights and limitations specified in the license contained in the applicable contract. The terms governing the U.S. Government's use of Oracle cloud services are defined by the applicable contract for such services. No other rights are granted to the U.S. Government.

This software or hardware is developed for general use in a variety of information management applications. It is not developed or intended for use in any inherently dangerous applications, including applications that may create a risk of personal injury. If you use this software or hardware in dangerous applications, then you shall be responsible to take all appropriate fail-safe, backup, redundancy, and other measures to ensure its safe use. Oracle Corporation and its affiliates disclaim any liability for any damages caused by use of this software or hardware in dangerous applications.

Oracle®, Java, and MySQL are registered trademarks of Oracle and/or its affiliates. Other names may be trademarks of their respective owners.

Intel and Intel Inside are trademarks or registered trademarks of Intel Corporation. All SPARC trademarks are used under license and are trademarks or registered trademarks of SPARC International, Inc. AMD, Epyc, and the AMD logo are trademarks or registered trademarks of Advanced Micro Devices. UNIX is a registered trademark of The Open Group.

This software or hardware and documentation may provide access to or information about content, products, and services from third parties. Oracle Corporation and its affiliates are not responsible for and expressly disclaim all warranties of any kind with respect to third-party content, products, and services unless otherwise set forth in an applicable agreement between you and Oracle. Oracle Corporation and its affiliates will not be responsible for any loss, costs, or damages incurred due to your access to or use of third-party content, products, or services, except as set forth in an applicable agreement between you and Oracle.

# **Contents**

### [Preface](#page-3-0)

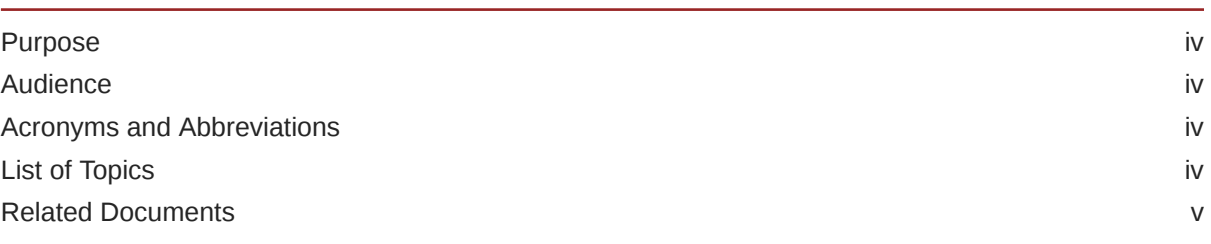

### 1 [Role](#page-5-0)

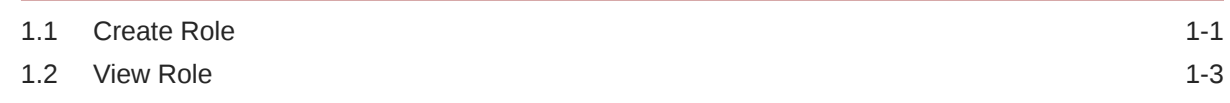

### 2 [User](#page-9-0)

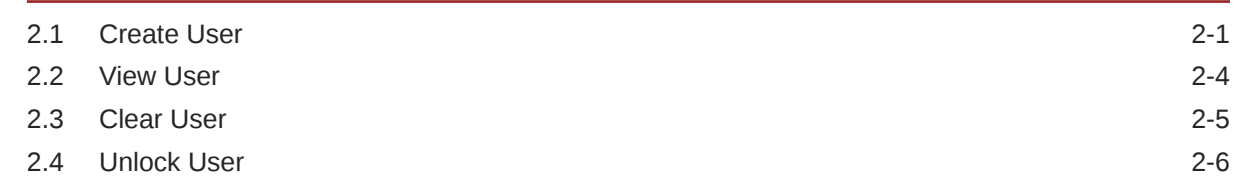

### A [Error Codes and Messages](#page-15-0)

B [Functional Activity](#page-17-0)

### [Index](#page-19-0)

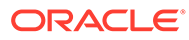

## <span id="page-3-0"></span>Preface

- **Purpose**
- **Audience**
- Acronyms and Abbreviations
- **List of Topics**
- [Related Documents](#page-4-0)

### Purpose

This guide provides an overview to the module and takes through the various steps involved setting up and using the security features that Oracle offers.

## Audience

This guide is intended for Oracle Implementers, SMS Administrator for the Bank, SMS Administrator for the Branch, and an Oracle user.

## Acronyms and Abbreviations

The list of the acronyms and abbreviations that are used in this guide are as follows:

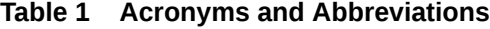

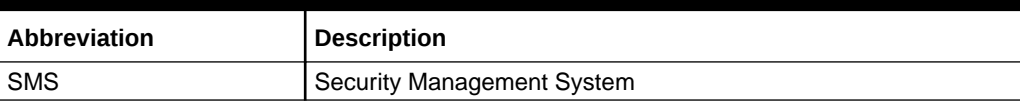

## List of Topics

This guide is organized as follows:

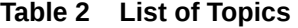

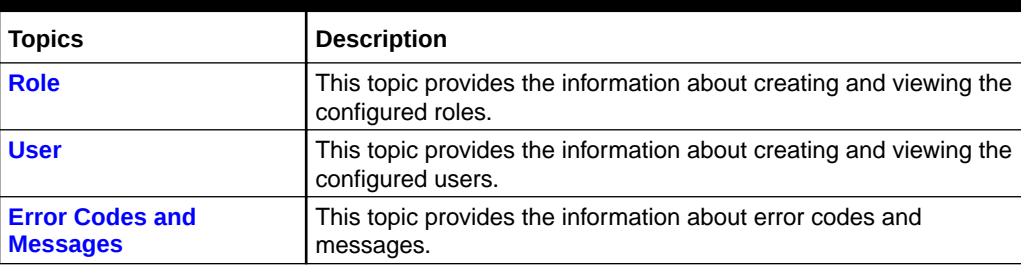

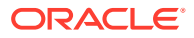

#### <span id="page-4-0"></span>**Table 2 (Cont.) List of Topics**

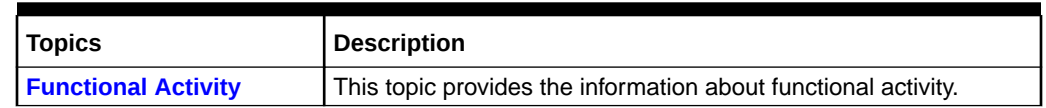

# Related Documents

For more information on any related features, refer to the following documents:

- Oracle Banking Getting Started User Guide
- Oracle Banking Common Core User Guide

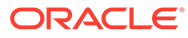

# <span id="page-5-0"></span>1 Role

This topic describes about the maintenance of role and the respective access rights.

The users who works in the same department at the same level of hierarchy need to have similar user profiles. In such cases, the user can define a Role Profile that includes access rights to the functional activities that are common to a group of users. A user can be linked to a Role Profile by giving the user access rights to all the functional activities in the Role Profile.

The roles defined is effective only after the dual authorization.

- **Create Role** This topic provides the systematic instructions to create role.
- [View Role](#page-7-0)

This topic provides the systematic instructions to view the list of configured roles.

### 1.1 Create Role

This topic provides the systematic instructions to create role.

Specify **User ID** and **Password**, and login **Home** screen.

The **Create Role** screen allows the user to create roles and assign their activities.

- **1.** On **Home** screen, click **Security Management**. Under **Security Management**, click **Role**.
- **2.** Under **Role**, click **Create Role**.

The **Create Role** screen displays.

**Figure 1-1 Create Role**

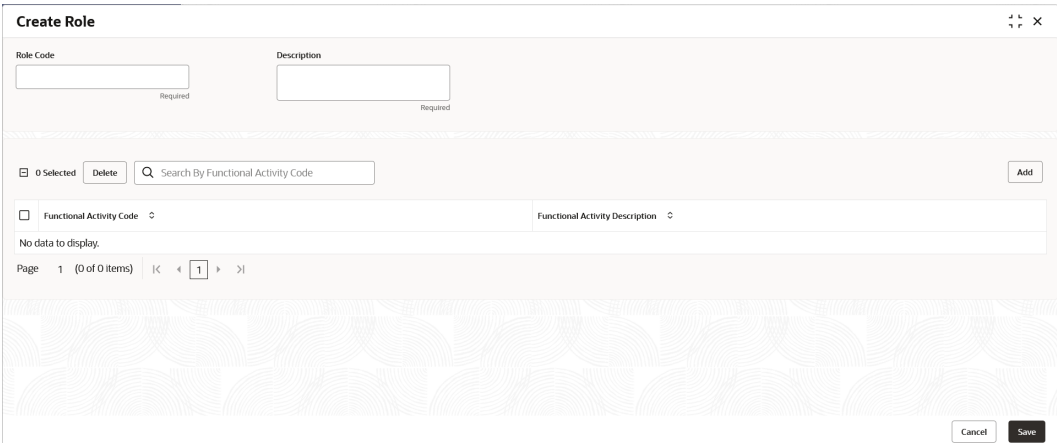

**3.** Specify the fields on the **Create Role** screen.

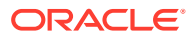

**Note:**

The fields which are marked with asterisk are mandatory.

For more information on fields, refer to the field description table below.

**Table 1-1 Create Role - Field Description**

| Field              | Description                             |
|--------------------|-----------------------------------------|
| l Role Code        | Specify the code of the role.           |
| <b>Description</b> | Specify the description about the role. |

**4.** Click **Add** button to add a functional activity code.

The **Functional Description** popup displays.

#### **Figure 1-2 Function Description**

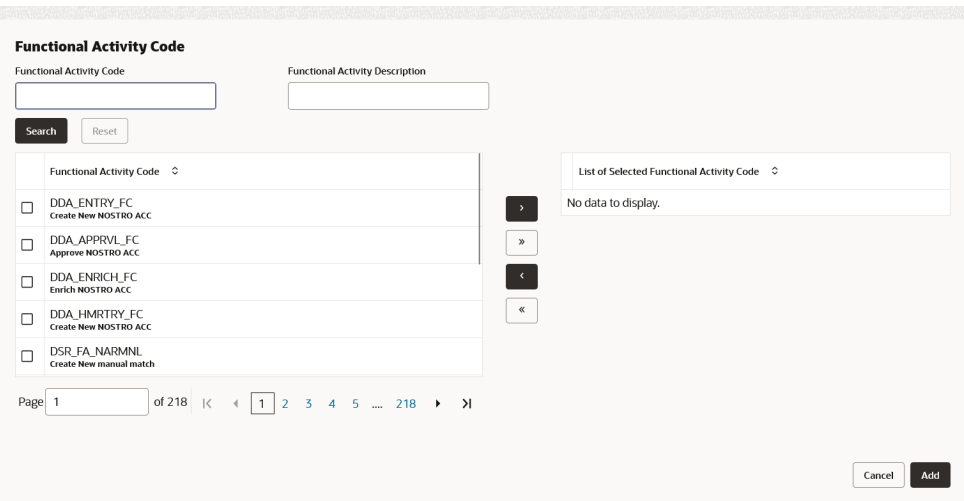

- **5.** Specify the functional activity code or functional activity description in the respective fields.
- **6.** Click **Search** to filter the required functional activity list.
- **7.** Select the required functional activity code to which the role profile must have access. For more information on functional activity, refer to [Functional Activity](#page-17-0)

#### **Note:**

User can select only 50 functional activity codes at a time using **Select All** (**>>**) option.

- **8.** Perform the following actions on functional activity code screen:
	- **a.** Click **Add** button to add a functional activity for the role creation.
	- **b.** Click **Cancel** button to discard the changes.

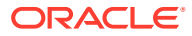

- <span id="page-7-0"></span>**9.** Click **Delete** button to delete the functional activity code to which the role profile access is not required.
- **10.** Click **Save** to save the details.

The user can view the configured roles in the View Role.

### 1.2 View Role

This topic provides the systematic instructions to view the list of configured roles.

Specify **User ID** and **Password**, and login **Home** screen.

The user can configure the role using the [Create Role](#page-5-0) screen.

- **1.** On **Home** screen, click **Security Management**. Under **Security Management**, click **Role**.
- **2.** Under **Role**, click **View Role**.

The **View Role** screen displays.

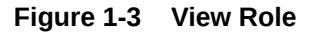

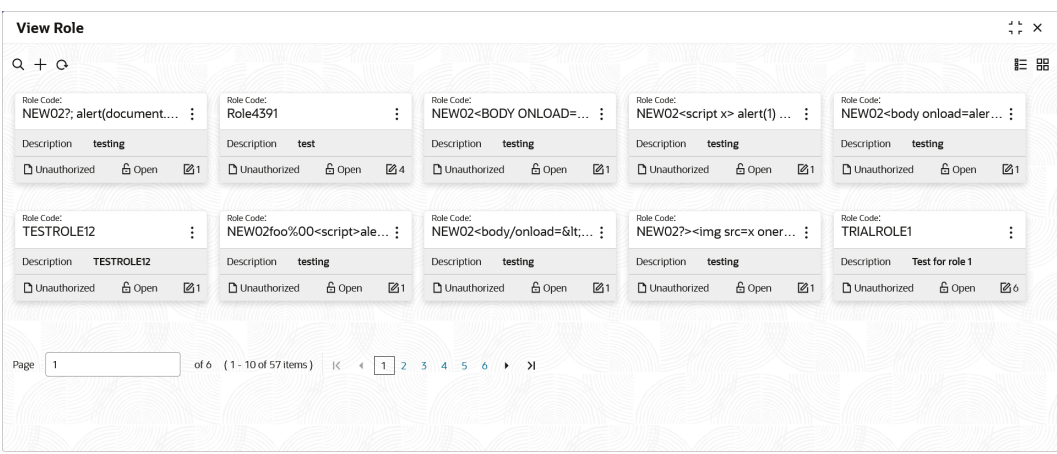

For more information on fields, refer to the field description table.

**Table 1-2 View Role - Field Description**

| Field                       | <b>Description</b>                                                                                                    |
|-----------------------------|----------------------------------------------------------------------------------------------------|
| <b>Role Code</b>            | Displays the code of the role.                                                                                                    |
| <b>Description</b>          | Displays additional details about the role.                                                                                                    |
| <b>Authorization Status</b> | Displays the authorization status of the configured role.<br>The available options are:<br><b>Authorized</b><br>Rejected<br><b>Unauthorized</b> |

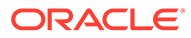

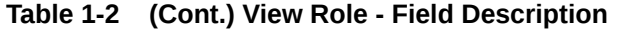

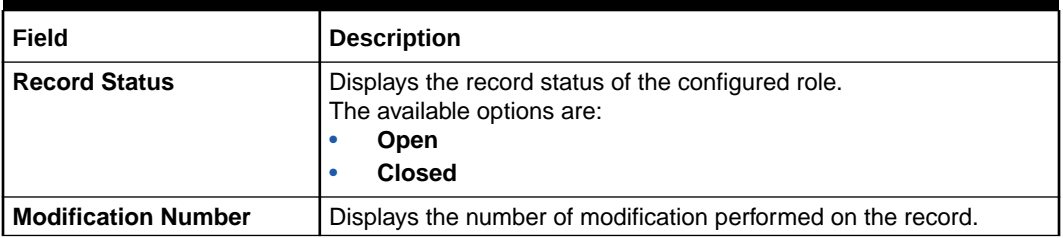

# <span id="page-9-0"></span>2 User

This topic describes about the maintenance of the user and their access.

Controlled access to the system is a basic parameter that determines the robustness of the security in banking software. Only authorized users can access the system with the help of a unique User Login ID and password. The user profile of a user contains the details of the user in four sections - User details, Status, Other details and User role branches.

- **Create User** This topic provides the systematic instructions to create the user and assign their activities.
- **[View User](#page-12-0)** This topic provides the systematic instructions to view the list of configured users.
- **[Clear User](#page-13-0)** This topic provides the systematic instructions to clear the user.
- [Unlock User](#page-14-0)

This topic provides the systematic instructions to unlock the user.

## 2.1 Create User

This topic provides the systematic instructions to create the user and assign their activities.

Specify **User ID** and **Password**, and login **Home** screen.

The **Create User** screen allows the user to create the user and assign their activities.

- **1.** On **Home** screen, click **Security Management**. Under **Security Management**, click **User**.
- **2.** Under **User**, click **Create User**.

The **Create User** screen displays.

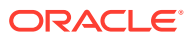

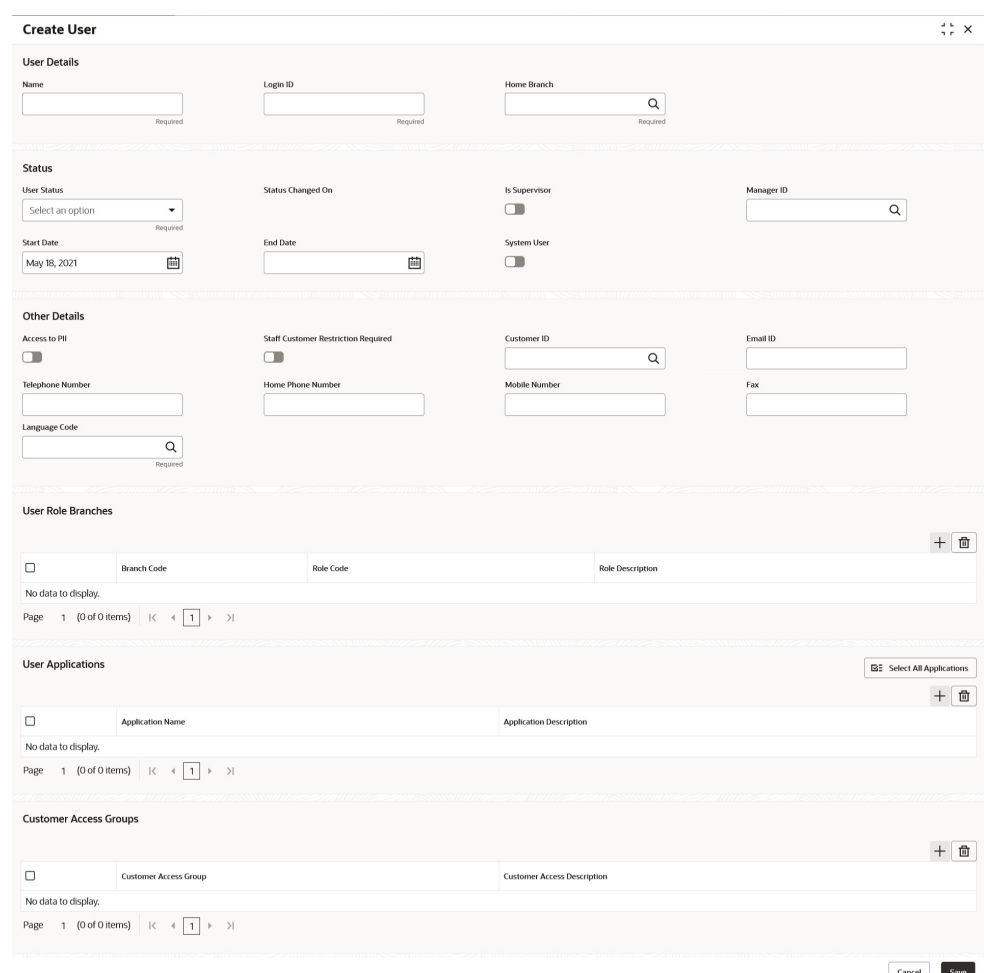

#### **Figure 2-1 Create User**

**3.** Specify the fields on **Create User** screen.

#### **Note:**

The fields which are marked with asterisk are mandatory.

For more information on fields, refer to the field description table below.

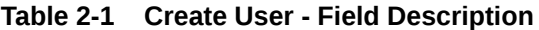

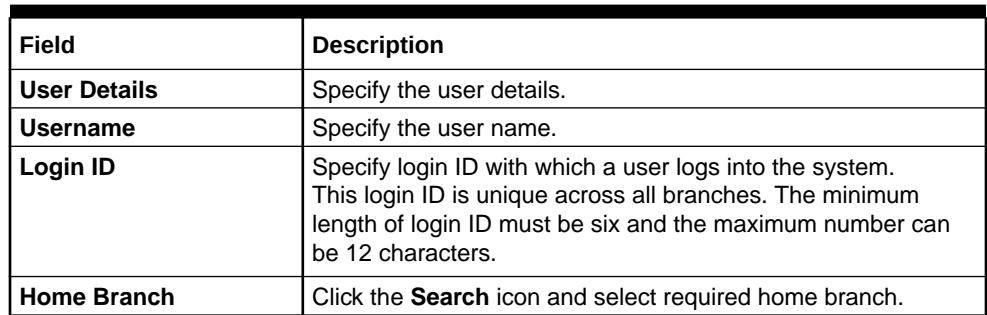

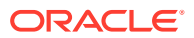

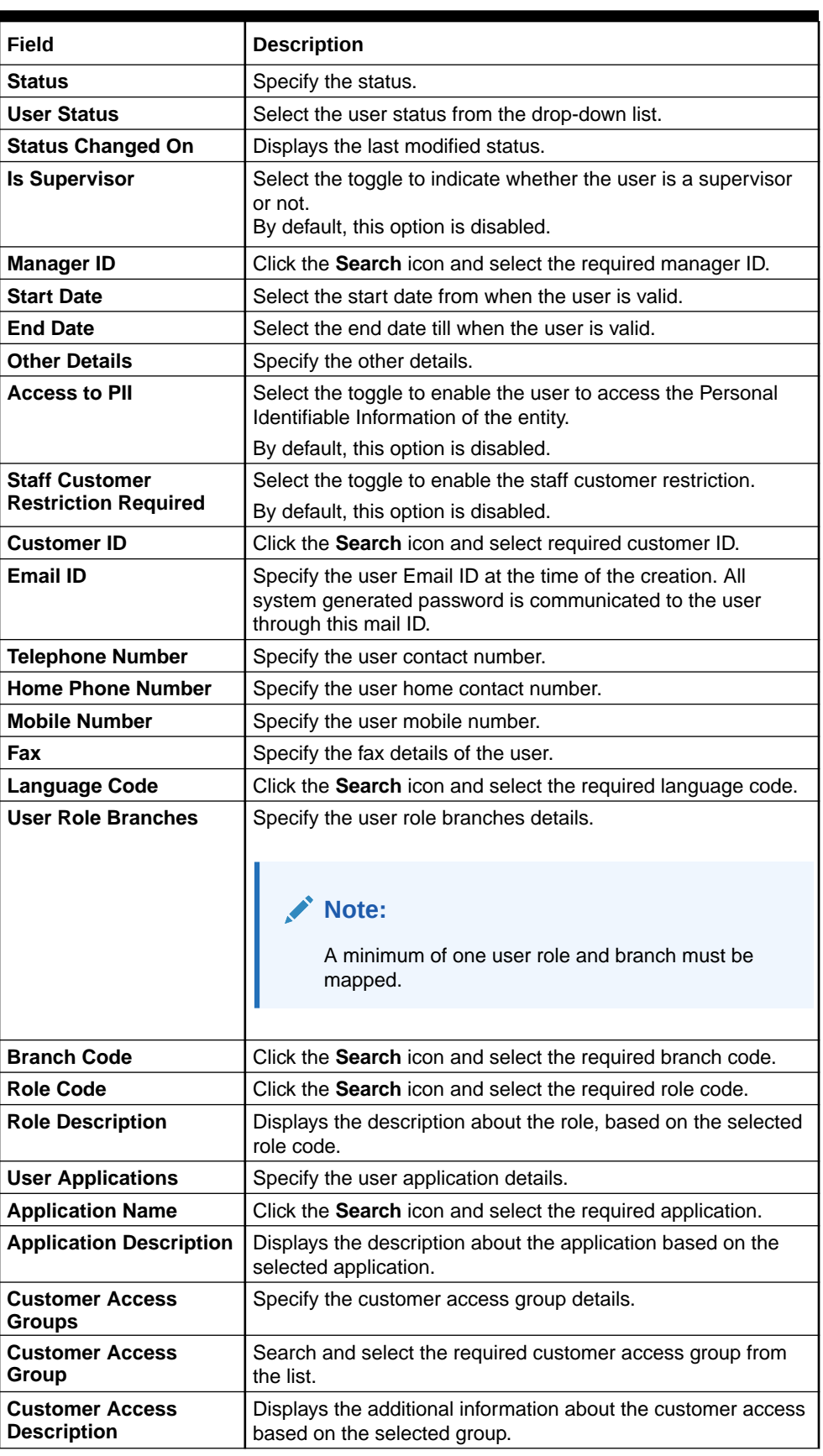

#### **Table 2-1 (Cont.) Create User - Field Description**

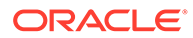

- <span id="page-12-0"></span>**4.** Click **+** to add a row and provide the required details in the columns.
- **5.** Click **Select All Applications** button to select all the applications for which the user needs the access.
- **6.** Click **Save** to save the details.

The user can view the configured users in the View User.

#### **Note:**

User modification is not allowed while the user is logged in. However, the administrator can clear off the user and perform modifications. For more information, refer to the [Clear User](#page-13-0) topic.

### 2.2 View User

This topic provides the systematic instructions to view the list of configured users.

Specify **User ID** and **Password**, and login **Home** screen.

The user can configure the user using the [Create User](#page-9-0) screen.

- **1.** On **Home** screen, click **Security Management**. Under **Security Management**, click **User**.
- **2.** Under **User**, click **View User**.

The **View User** screen displays.

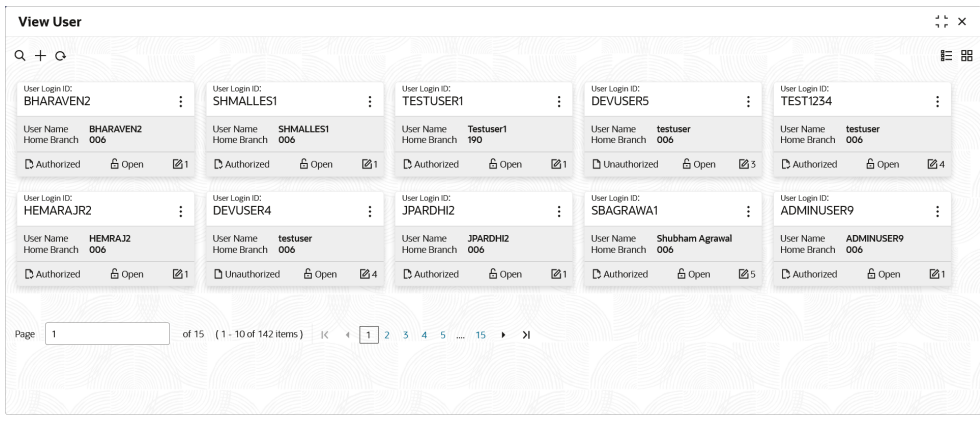

#### **Figure 2-2 View User**

For more information on fields, refer to the field description table.

**Table 2-2 View User - Field Description**

| l Field       | Description                                   |
|---------------|-----------------------------------------------|
| User Login ID | Displays the user login ID details.           |
| User Name     | Displays the user who has created the record. |

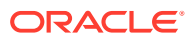

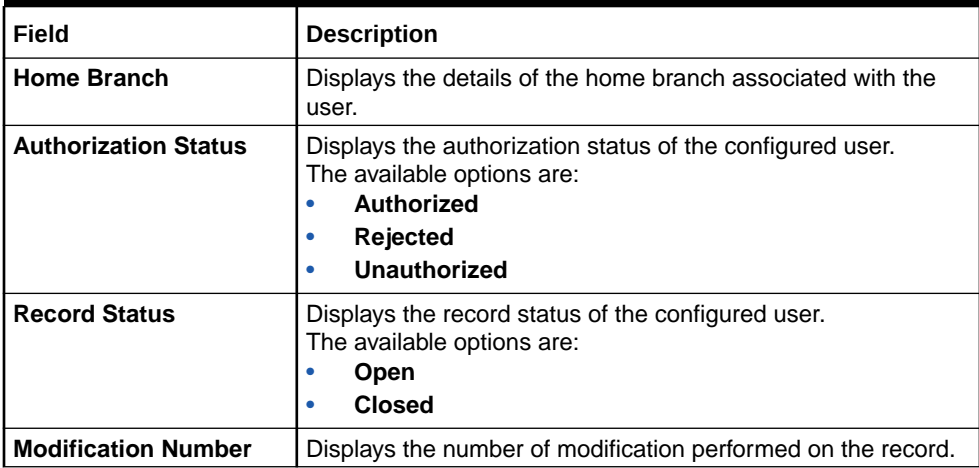

#### <span id="page-13-0"></span>**Table 2-2 (Cont.) View User - Field Description**

## 2.3 Clear User

This topic provides the systematic instructions to clear the user.

Specify **User ID** and **Password**, and login **Home** screen.

The **Clear User** screen allows the user to clear off the current users.

- **1.** On **Home** screen, click **Security Management**. Under **Security Management**, click **User**.
- **2.** Under **User**, click **Clear User**.

The **Clear User** screen displays.

#### **Figure 2-3 Clear User**

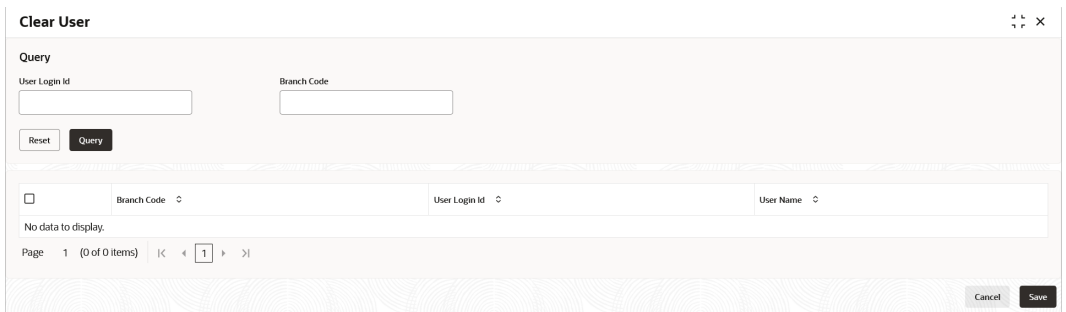

The user can search for the user based on the **User Login ID** and **Branch Code** parameters.

**3.** Specify the fields on the **Clear User** screen.

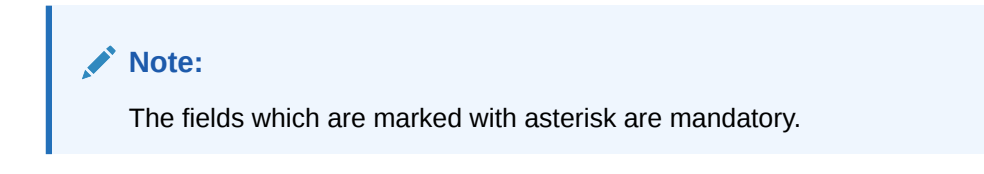

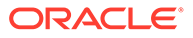

<span id="page-14-0"></span>For more information on fields, refer to the field description table below.

**Table 2-3 Clear User - Field Description**

| ' Field            | Description                |
|--------------------|----------------------------|
| User Login ID      | Specify the user login ID. |
| <b>Branch Code</b> | Specify the branch code.   |

**4.** Click **Query**, once the parameters are specified.

The system displays the following details of the users who have logged into the system.

- Branch Code
- User Login ID
- User Name
- **5.** Click **Reset** to reset the query parameters.
- **6.** Select the check box against the relevant user record and click **Save** to force log out of the selected user.

### 2.4 Unlock User

This topic provides the systematic instructions to unlock the user.

Specify **User ID** and **Password**, and login **Home** screen.

The **Unlock User** screen allows the user to unlock the users.

- **1.** On **Home** screen, click **Security Management**. Under **Security Management**, click **User**.
- **2.** Under **User**, click **Unlock User**.

The **Unlock User** screen displays.

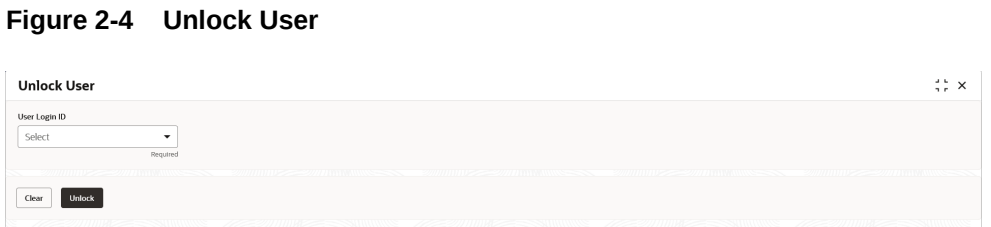

- **3.** Select the **User Login ID** from the drop-down list.
- **4.** Click **Unlock** to unlock the selected users.
- **5.** Click **Clear** to clear the details.

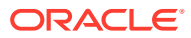

# <span id="page-15-0"></span>A Error Codes and Messages

This topic contains the error codes and messages.

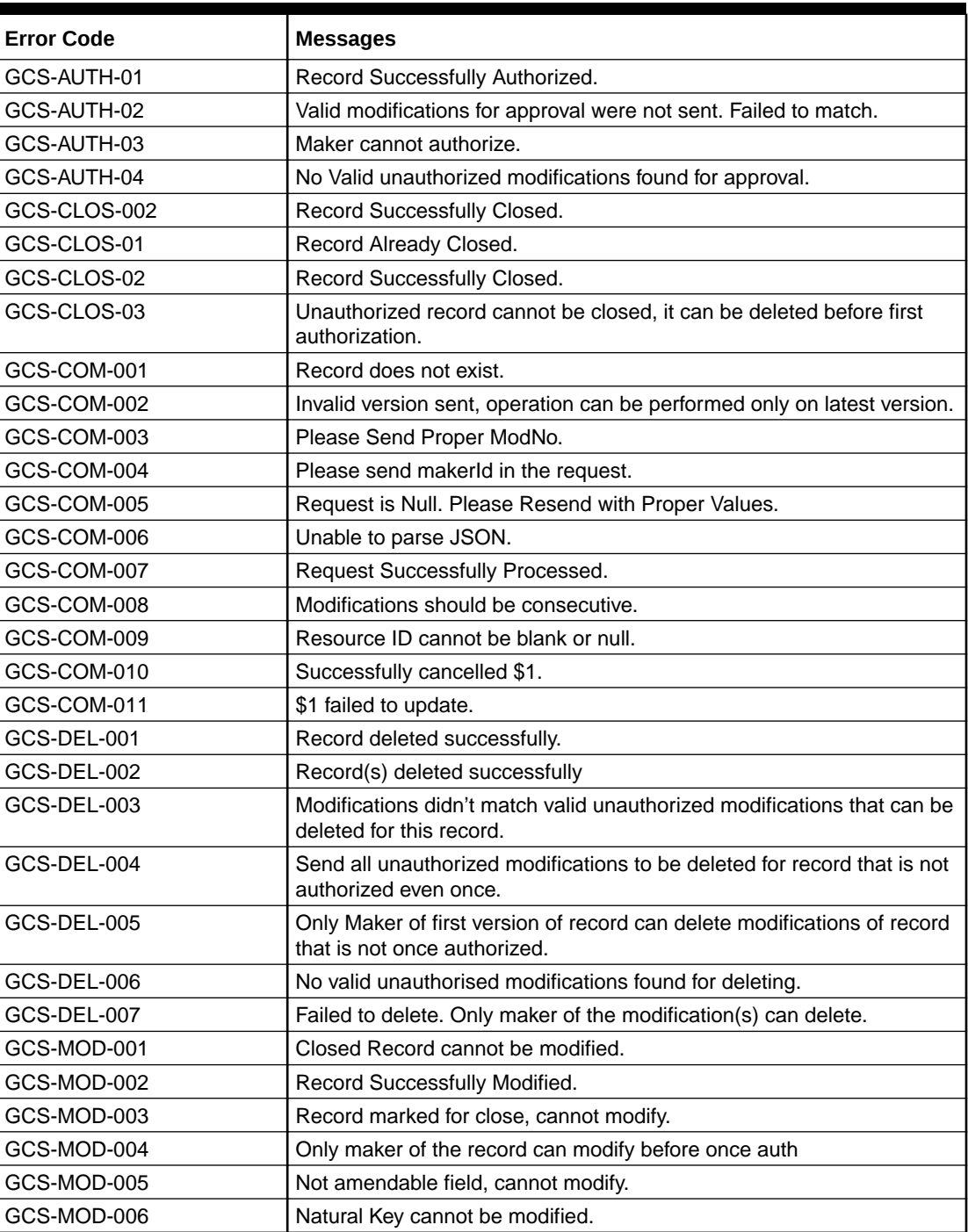

#### **Table A-1 Error Codes and Messages**

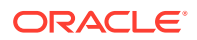

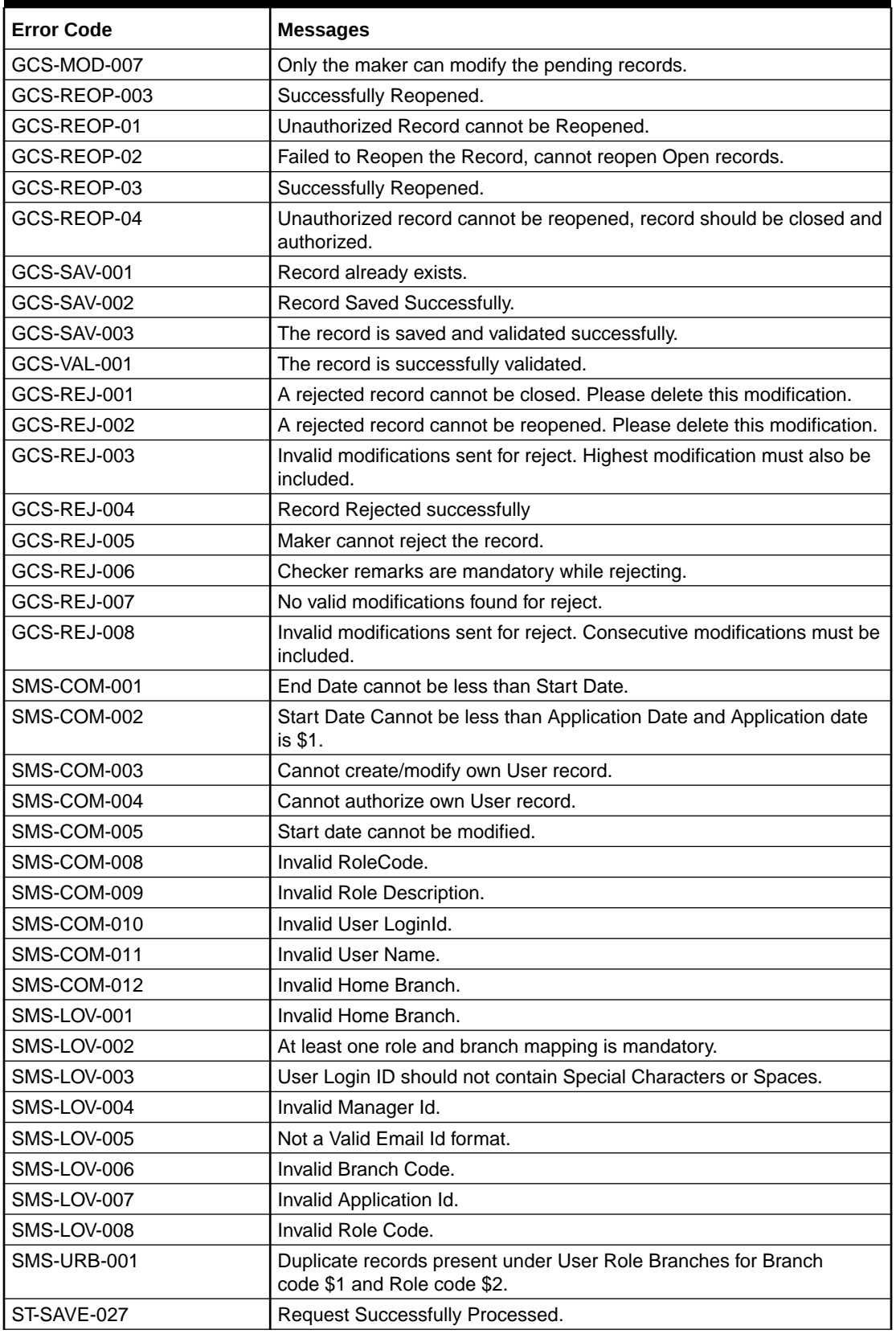

**Table A-1 (Cont.) Error Codes and Messages**

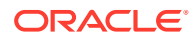

# <span id="page-17-0"></span>B Functional Activity

This topic describes about the functional activity for Security Management System services.

SMS manages the user access by associating various functional activities to a role. Based on the business use cases, the granular level activities / operations are defined at Functional activity.

SMS related functional activities must be mapped to a Role for Menu, Dashboard, User maintenance, and Role maintenance related access. It is as follows:

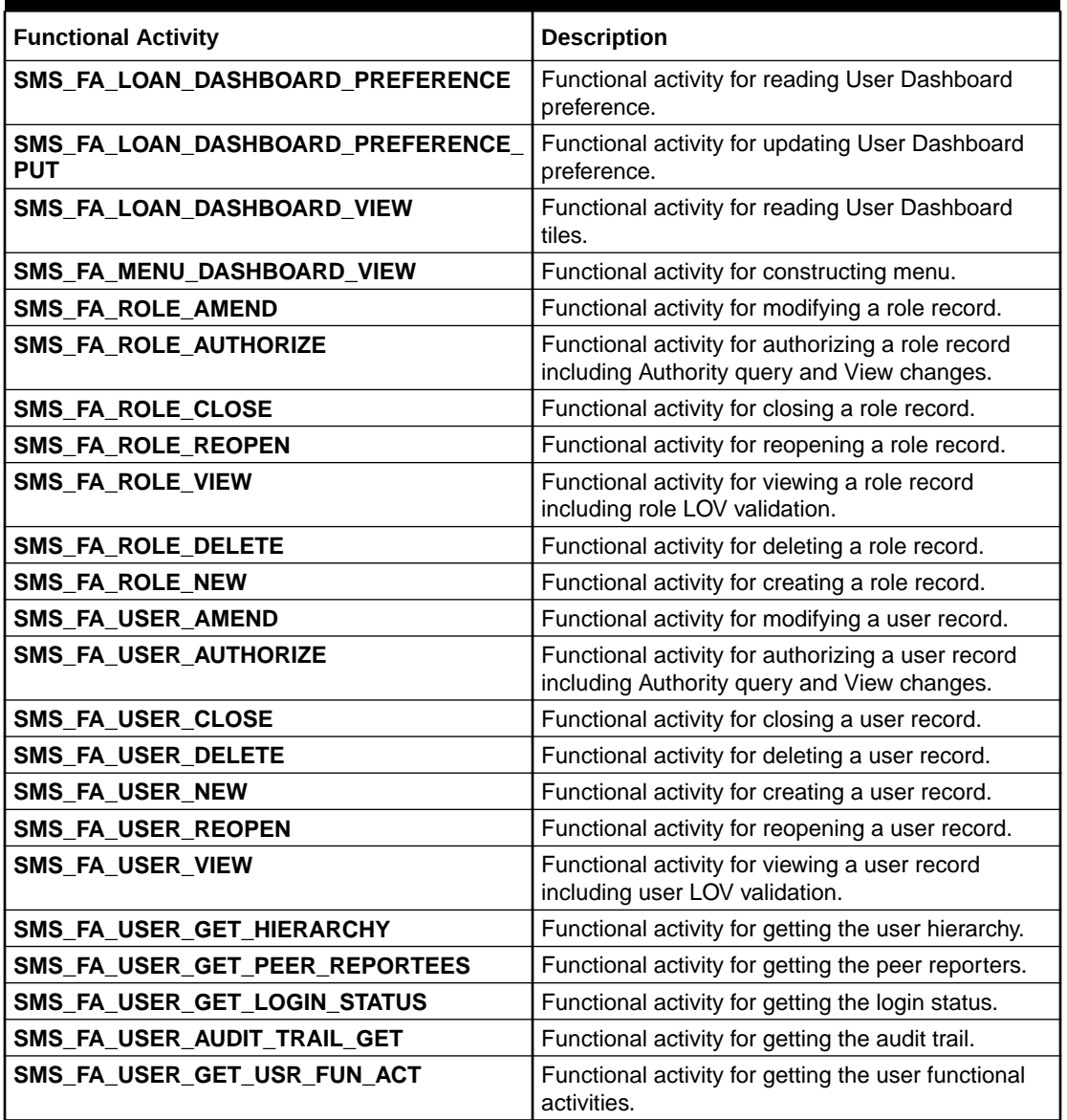

#### **Table B-1 Functional Activity**

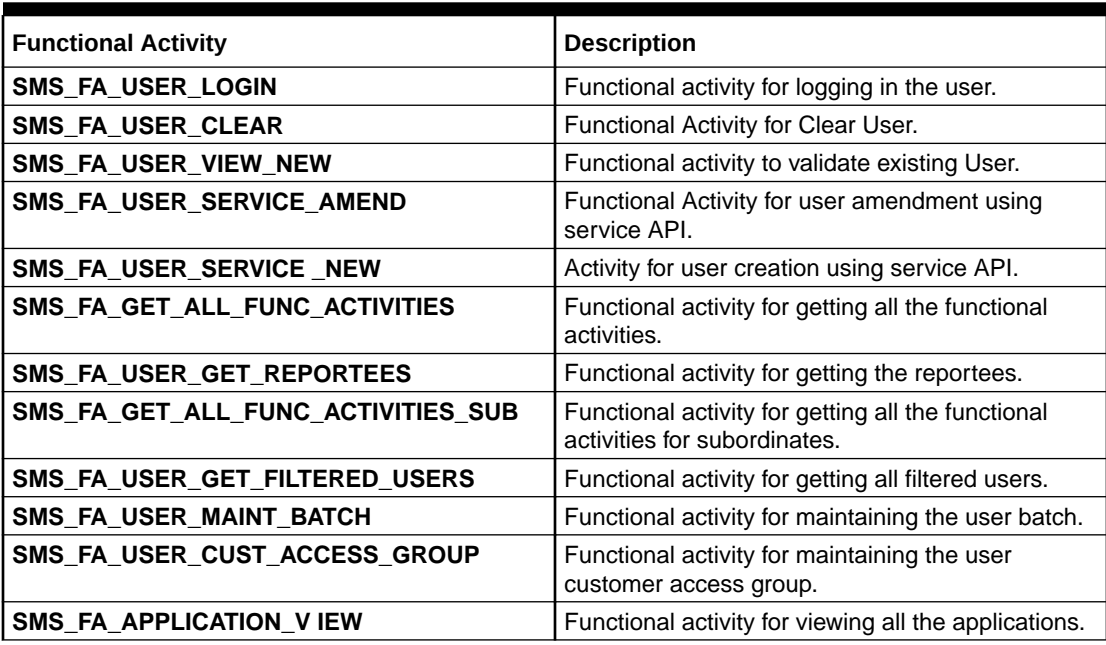

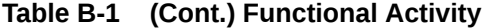

# <span id="page-19-0"></span>Index

### C

Clear User, *[2-5](#page-13-0)* Create Role, *[1-1](#page-5-0)* Create User, *[2-1](#page-9-0)*

### R

Role, *[1-1](#page-5-0)*

 $\bigcup$ 

Unlock User, *[2-6](#page-14-0)* User, *[2-1](#page-9-0)*

#### V

View Role, *[1-3](#page-7-0)* View User, *[2-4](#page-12-0)*

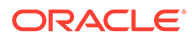